# VERSANDHINWEISE

# **1. Altgerät vorbereiten**

**Eine sogenannte "Akvierungssperre" ist ein prima Diebstahlschutz. Dadurch wird verhindert, dass Diebe das gestohlene Gerät einfach zurücksetzen und weiter benutzen können. Diese Sperre macht uns aber den Ankauf deines gebrauchten**  Gerätes unmöglich. Hier findest du nun eine Schritt-für-Schritt-Anleitung, wie du die Aktivierungssperre auf deinem Gerät deaktivieren kannst. Setze erst danach dein Gerät auf die Werkseinstellungen zurück.

### Gut zu wissen:

- Je nach Gerätetyp z.B. Samsung-, Googleoder iOS Sperren ist das Vorgehen unterschiedlich.
- Bitte beachte, dass verschiedene Sperren gleichzeitig vorliegen können (z.B. Samsung- UND Google-Sperre).

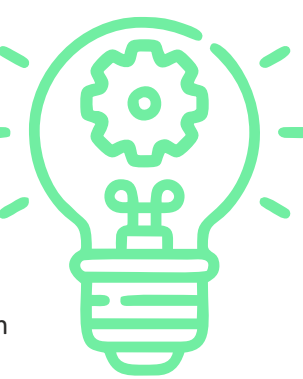

- Das alleinige Zurücksetzen auf Werkseinstellungen führt nicht zur Deaktivierung der Aktivierungssperre.
- Eine Deaktivierung der Sperre ist auch über ein anderes Gerät mit Internetverbindung möglich (siehe Beschreibung zur Deaktivierung über Browser).

Die verschiedenen Sperren lassen sich wie folgt entfernen:

#### a) Deaktivierung Samsung-Aktivierungssperre **über dein Gerät**

Einstellungen → Biometrische Daten und Sicherheit  $\rightarrow$  Find My Mobile  $\rightarrow$  Deaktivierung mit Schalter  $\rightarrow$  Bestätigung mit Samsung-Accountdetails

#### **Deaktivierung Samsung Aktivierungssperre über den Browser**

Browser öffnen → https://smartthingsfind.samsung.com/login/ → Anmelden mit Samsung Account → Auswahl

Trade-In Gerät (linker Seitenbereich) → Entsperren → Bestägung mit Samsung Account Passwort

#### **b) Deakvierung Google-Konto über dein Gerät**

Einstellungen → Cloud und Konten → Konten

→ Google-Konto

→ Die Auswahl des Google-Kontos öffnet die Synchronisationseinstellungen des Kontos

 $\rightarrow$  Konto entfernen

#### Deaktivierung Google-Konto über den Browser

Browser öffnen → https://accounts.google.com  $\rightarrow$  Anmelden mit E-Mail-Adresse und Kennwort  $\rightarrow$ Sicherheit (linker Seitenbereich)  $\rightarrow$  Meine Geräte (etwas nach unten scrollen) → Auswahl Trade-In Gerät

→ Abmelden → Abmeldung bestägen (Pop-up)

### Wichtige Hinweise:

- Bitte verwende ausschließlich das von uns zur Verfügung gestellte DHL-Versandlabel oder den entsprechenden QR-Code. Diese sind für Dich kostenlos und enthalten die korrekte Adresse sowie wichtige Daten zur Identifikation deines Gerätes (BOX-ID).
- Bitte beachte, dass der QR-Code ein Ablaufdatum besitzt. Dein ausgedrucktes Versandlabel behält auch nach Ablauf des QR-Codes seine Gültigkeit.
- Die Einsendefrist beträgt 14 Tage.

#### **c)** Deaktivierung Apple-Sperre ("Mein iPhone/iPad **suchen") über dein Gerät**

#### iOS 10.3 oder neuer:

Einstellungen → [dein Name] → Abmelden → Eingabe Apple ID Kennwort  $\rightarrow$  Deaktivieren  $\rightarrow$  erneut Einstellungen öffnen  $\rightarrow$  Allgemein  $\rightarrow$  Zurücksetzen  $\rightarrow$  Alle Inhalte & Einstellungen löschen

#### iOS 10.2 oder älter:

Einstellungen → iCloud → Abmelden → Vom iPhone/ iPad löschen → Eingabe Kennwort → erneut Einstellungen öffnen → Allgemein → Zurücksetzen → Alle Inhalte & Einstellungen löschen

Deaktivierung Apple-Sperre ("Mein iPhone/iPad suchen") über den Browser

Browser öffnen  $\rightarrow$  https://www.icloud.com/find  $\rightarrow$ Anmelden mit Apple ID und Kennwort → Mein iPhone/ iPad suchen → Alle Geräte → Auswahl Gerät → Aus dem Account entfernen

TIPP: Wenn du nicht "Alle Geräte" siehst, liegt dies daran, dass du bereits ein Gerät ausgewählt hast. Klicke auf den Namen des aktuell ausgewählten Geräts in der Mitte der Symbolleiste, um die Liste "Geräte" anzuzeigen, und wähle dann ein neues Gerät aus.

#### d) Gerät auf Werkseinstellungen zurücksetzen

- Setze das Gerät zusätzlich auf Werkseinstellungen zurück, da ein Ankauf sonst ebenfalls nicht möglich ist. Die meisten Geräte können über die App "Einstellungen" zurückgesetzt werden.
- Wichtige Hinweise: Entferne vor dem Versand Deine SIM- und Speicherkarten aus dem Gerät.
- Speichere deine Fotos und Kontakte! Alle Fotos, Kontakte etc., die sich noch auf dem Gerät befinden, werden von Foxway fachgerecht gelöscht und können nicht wiederhergestellt werden!

# **2. Verpacken**

- Bitte mache vor dem Verpacken Fotos vom Zustand deines Altgerätes. Diese dienen dir als Nachweis, falls auf dem Transportweg ein Schaden entstehen sollte.
- Bitte nutze zum Verpacken deines Geräts einen stabilen Karton. Schuhkartons oder Produktverpackungen eignen sich sehr gut zum Versenden.
- Benutze Füllmaterial (wie z.B. Zeitungspapier), damit das Gerät im Karton nicht verrutscht.
- Achte darauf, dass der Akku in das Gerät eingelegt und der Akkufachdeckel ordnungsgemäß geschlossen ist. Akkus dürfen nicht lose in den Karton gelegt werden, denn sie verrutschen beim Transport und beschädigen dein Gerät.
- Bitte lege kein Zubehör wie z.B. Ladekabel, Kopfhörer oder Originalverpackung bei. Eingesandtes Zubehör wird von uns entsorgt.

## **3. Versand**

Bitte mache auch hier ein Foto deiner Verpackung auf dem das Füllmaterial gut erkennbar ist. Sollte etwas auf dem Versandweg schieflaufen, kannst du auch deine Verpackung nachweisen.

- Drucke das DHL-Versandlabel über deine Statusseite aus, verschließe das Paket sicher mit Klebeband und bringe das Label sichtbar und außen auf dem Paket an. Oder du lässt dir dein Versandlabel direkt im DHL-Shop ausdrucken. Einfach QR-Code auf dem Versandlabel vorzeigen und ab geht die Post.
- **• Ablauf bei Einsendung mehrerer Altgeräte:**

Möchtest du zwei oder mehr Altgeräte zu uns senden? Aus logisschen Gründen kannst du leider nicht alle Altgeräte in ein Paket legen, sondern packst je nach Anzahl deiner Altgeräte entsprechende Päckchen.

1. Du erhältst zu jedem angemeldeten Trade-in eine Statusseite.

2. Auf dieser Statusseite findest du dein kostenloses Versandlabel sowie deine Vorgangsnummer zum Altgerät.

3. Ordne nun jedem Paket das entsprechende Versandlabel über die Vorgangsnummer zu. Achte darauf das jedes Paket mit dem richtigen Versandlabel versehen ist da es sonst Schwierigkeiten bei der Zuordnung gibt.

#### **Tipp:**

Schreibe die Vorgangsnummer zum Altgerät auf das jeweilige Paket. Gleiche kurz vor dem Versand nun deine notierte

Vorgangsnummer mit den letzten 6 Ziffern der Box-ID ab.

Die Box-ID (Referenznummer) befindet sich auf dem Versandlabel. Wenn die Zahlen übereinstimmen, dann hast du alles richtig gemacht!

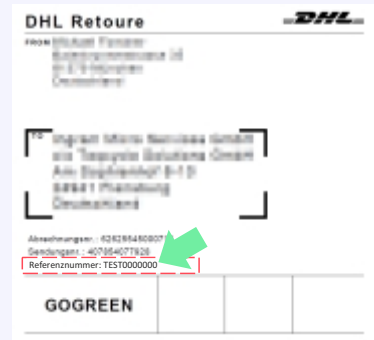

### Geschafft!

*Wenn Du nun noch Fragen hast, wende Dich bitte an: Samsung Customer Care Team Telefon: +49 (0) 61 96 – 77 55 512*  $E$ -Mail: aktionen@samsung.de

*Montag – Freitag 08:00 – 19:00 Uhr, Samstag von 08:00 – 17:00 Uhr (außer an Feiertagen)*

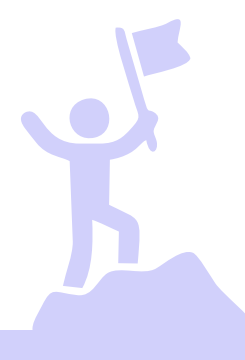

Powered by *X* Foxway